# **HANDBOOK FOR INTERNS**

```
Index
```
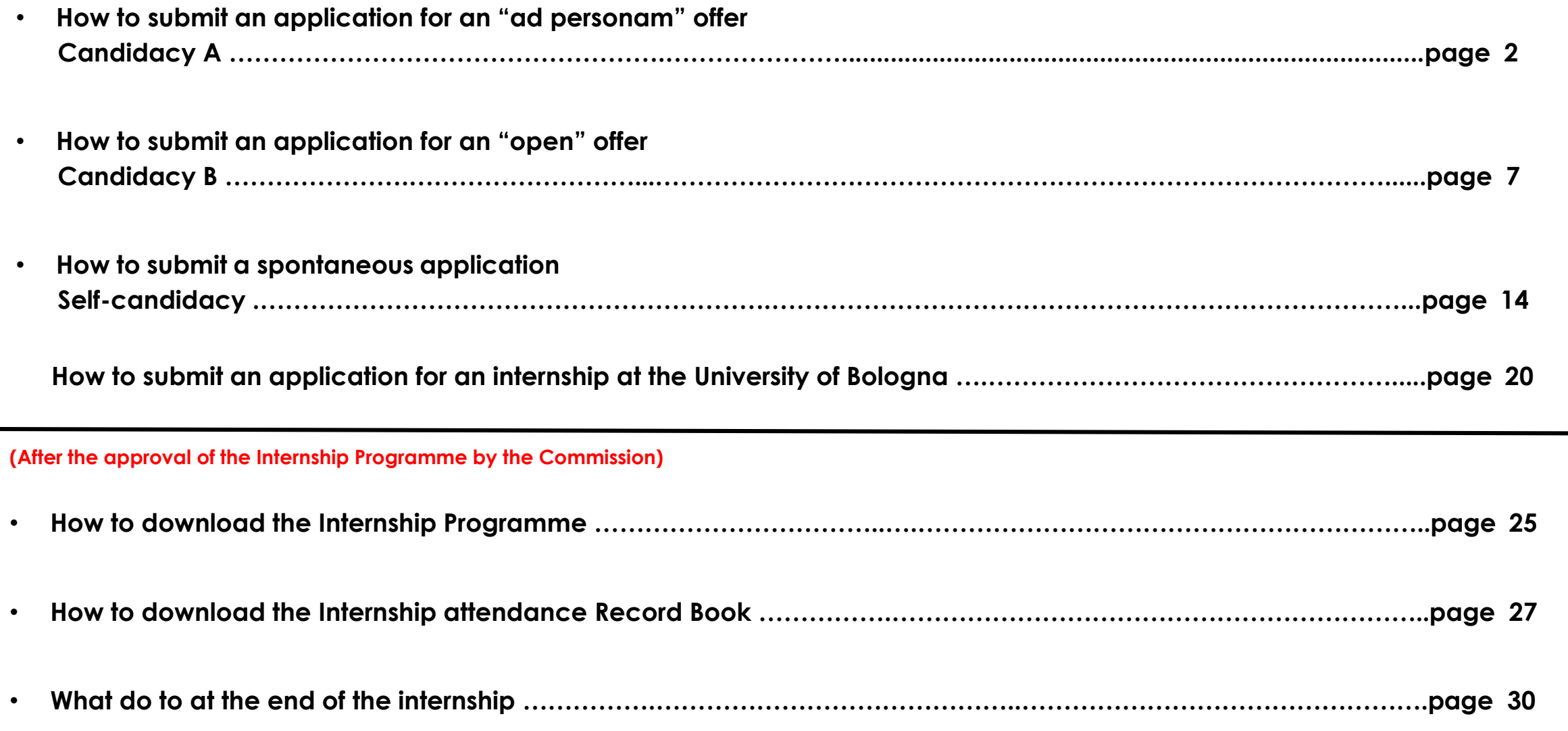

1

# **Candidacy A** – in reply to an "ad personam offer"

If you have already agreed the contents of the internship to carry out at host organization already partnered with the University of Bologna for "curricular internships" and "internships for final examination" please log on  $\vert$  Studention ine and press the button  $\vert$   $\vert$  da  $\vert$  to enter the Internship app and fill out web forms. **Internships**

1. After logging-in, you have to go in the section "ad personam offers" and click  $\rightarrow$  in order to see the offers and start the application

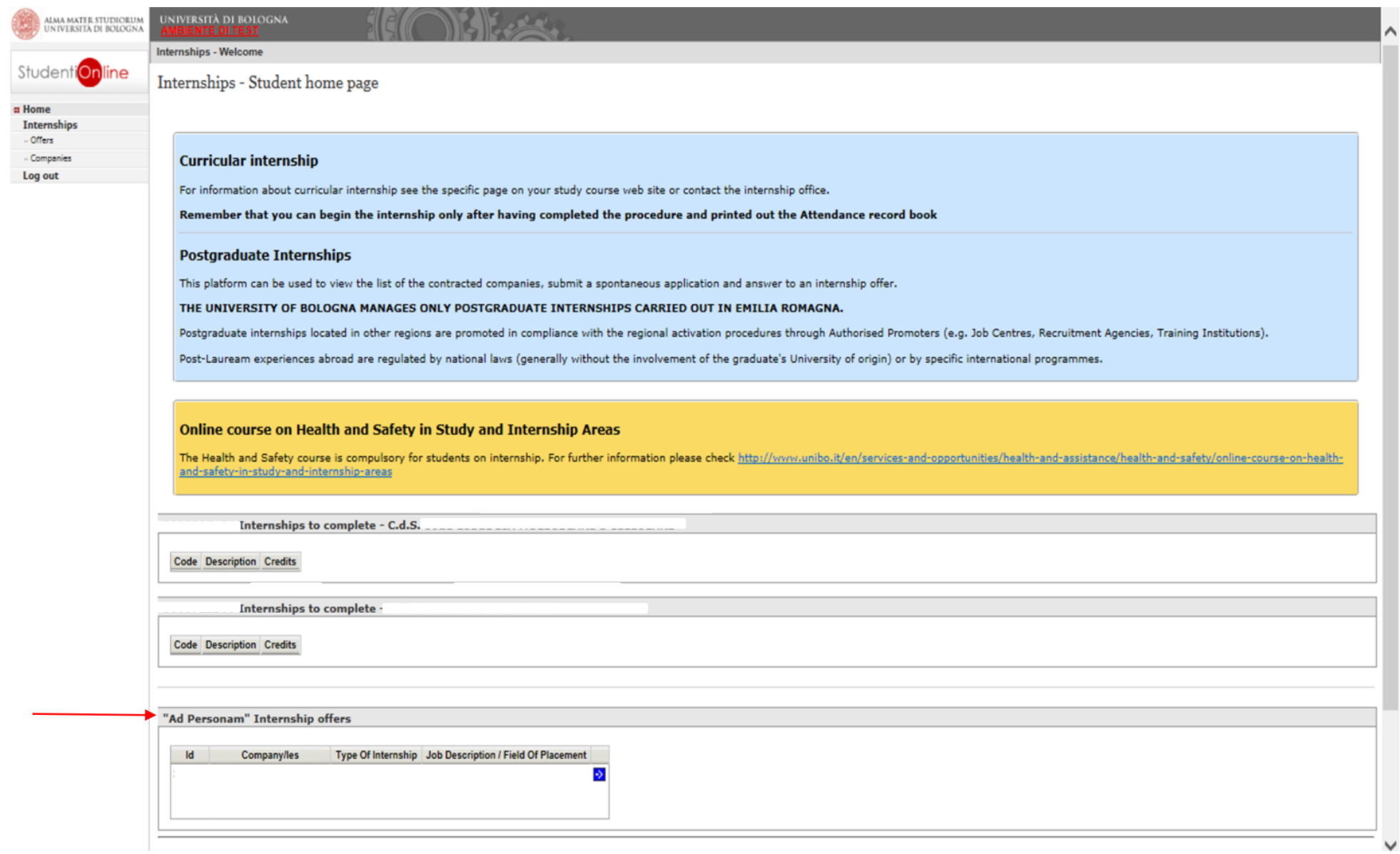

3

### 2.click on "send request" in order to start the application

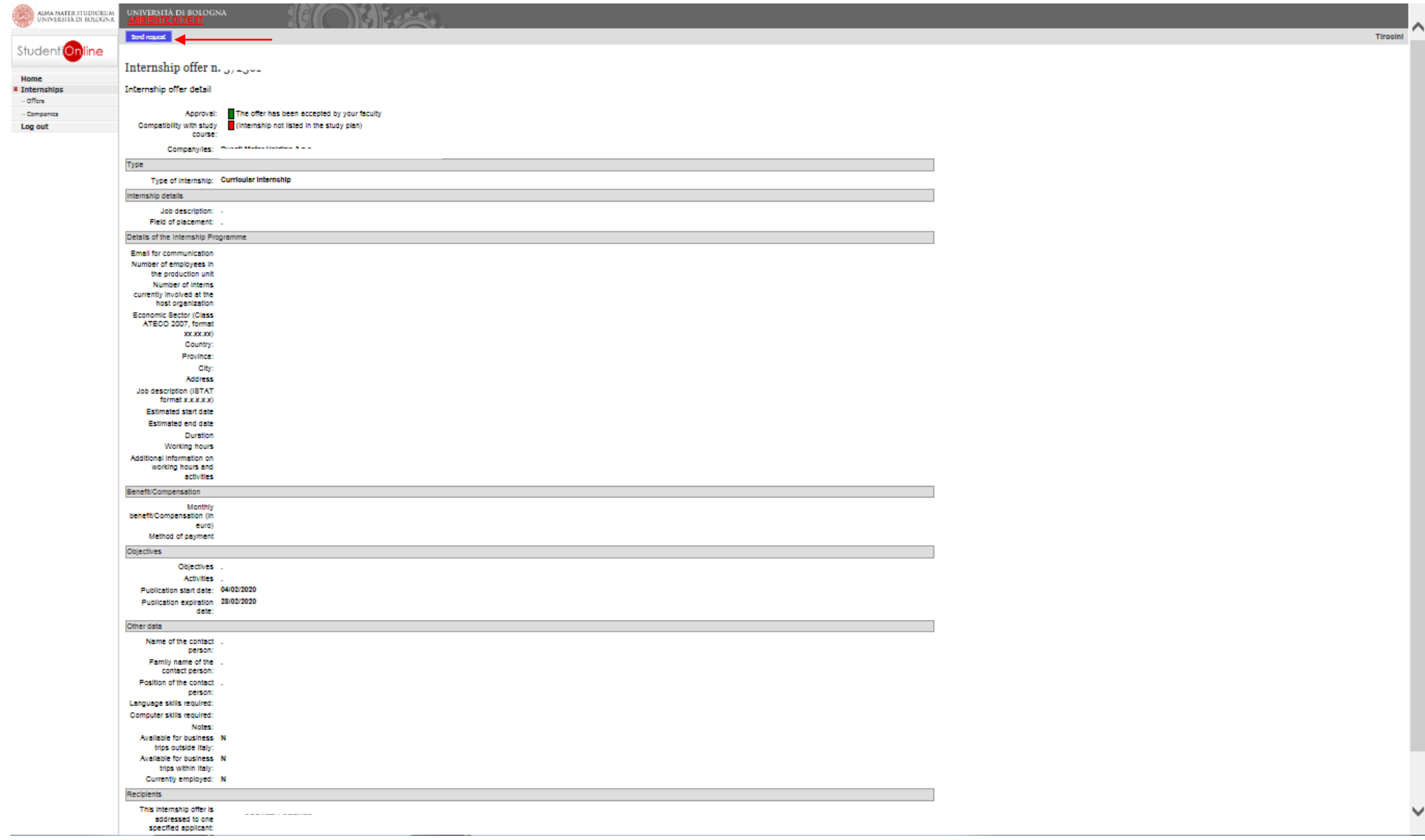

The offer is addressed only to specific students : • **Student's NAME and SURNAME** (addressee of the "ad personam" offer) 4

3. click on "research Tutor" in order to indicate the name of the Professor you chose as Academic Tutor for the internship (before doing it, you have already contacted him/her) and click on "Send request"

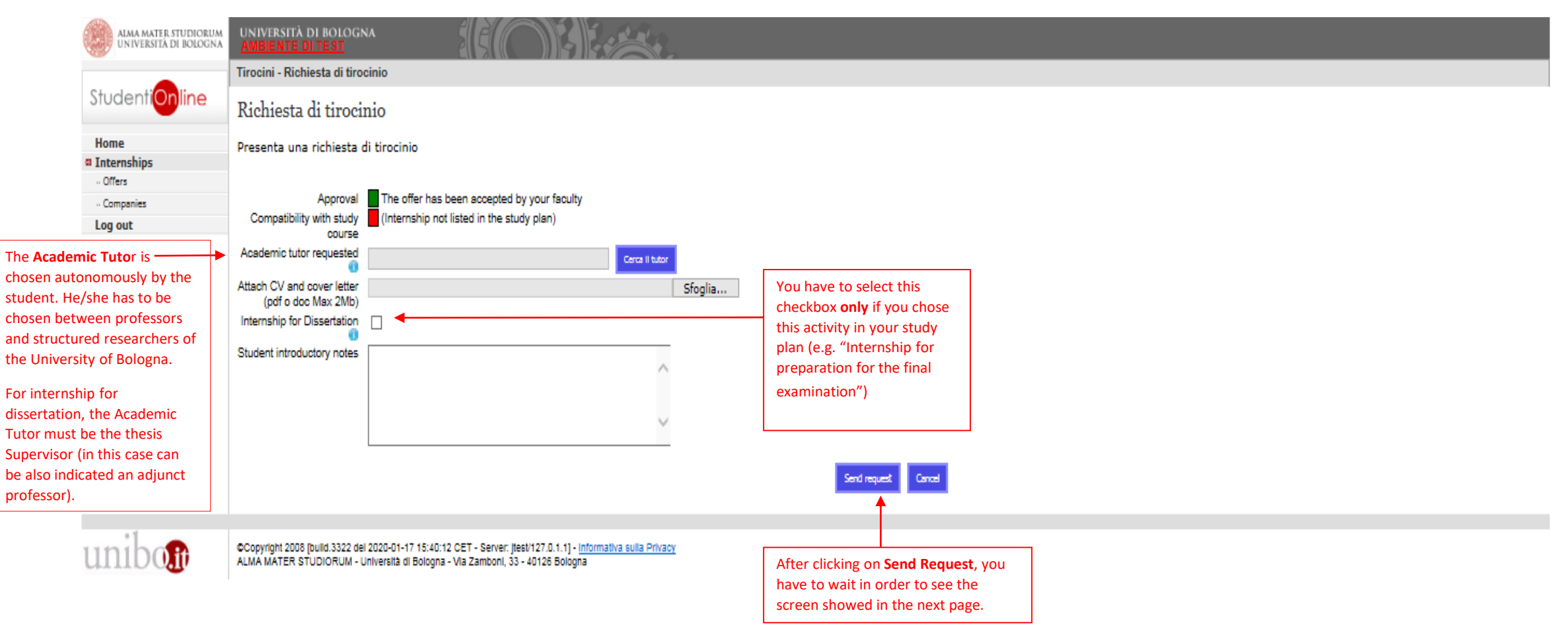

4. After clicking on "Send Request"**,** the application procedure is ended and your request of internship has been successfully saved.

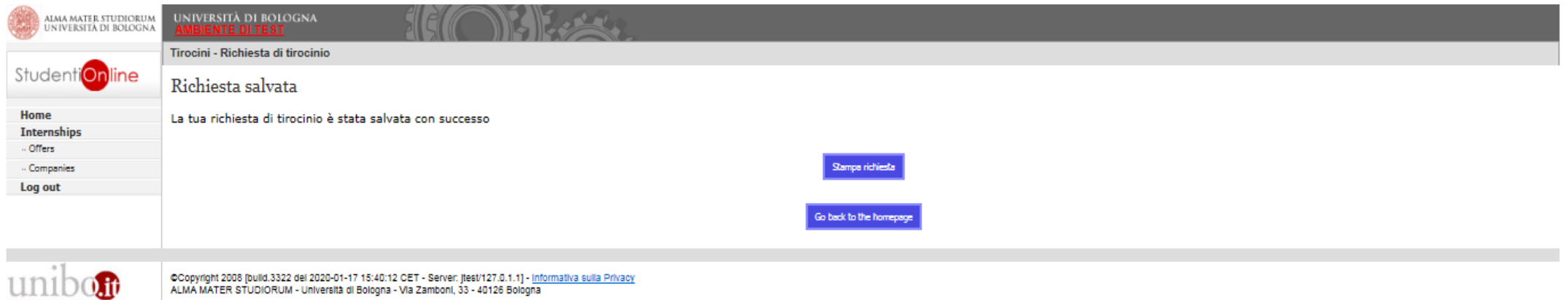

From this moment, the process restart from the step of "Approval of the Internship".

# **Candidacy B** – in reply to an "open" offer

If you want to do an application in order to response to an "open" internship offer published by a Company/Institution, you must log-in by using your University credentials

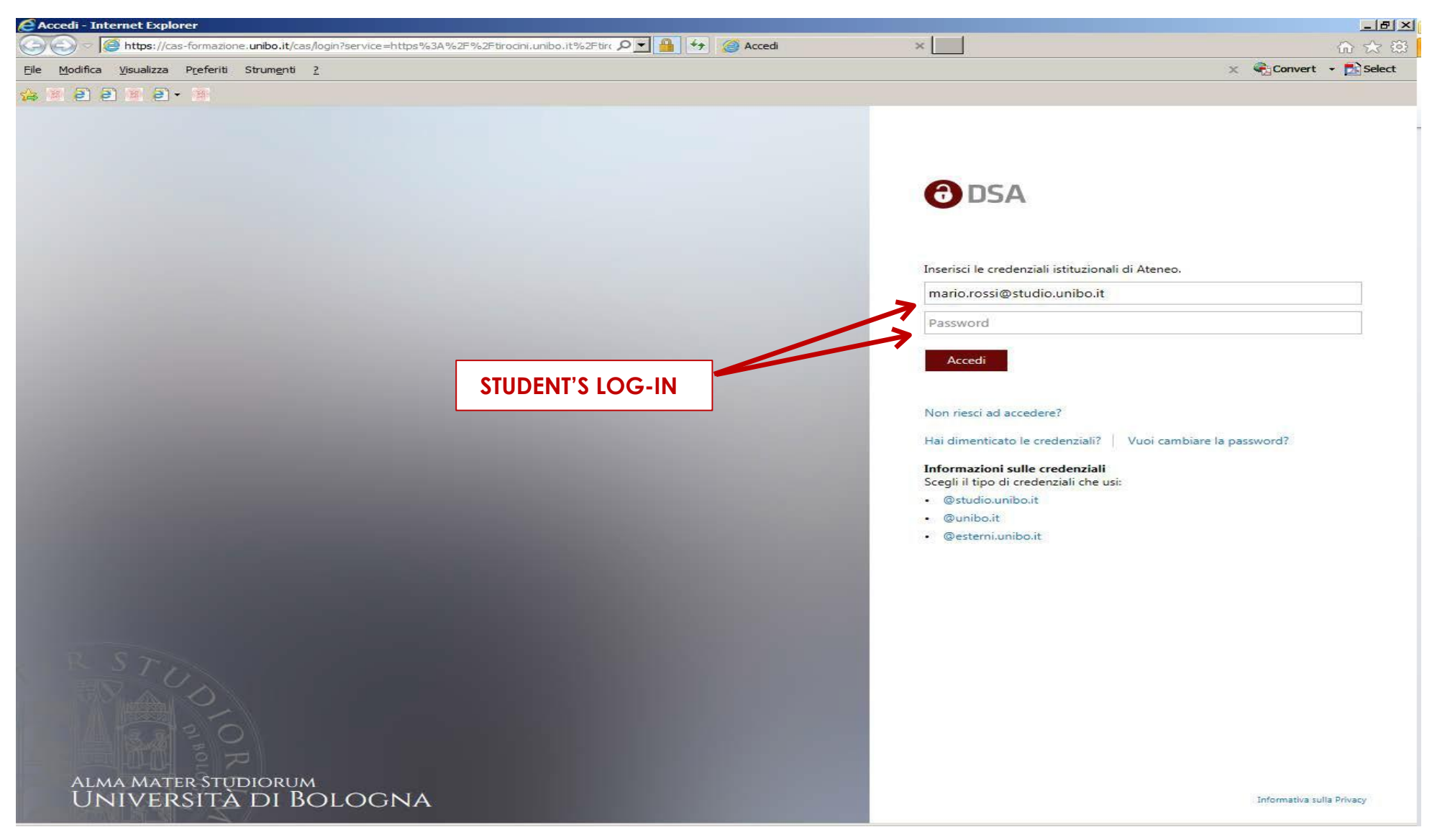

#### After loggin-in: 1. click on "Offers"

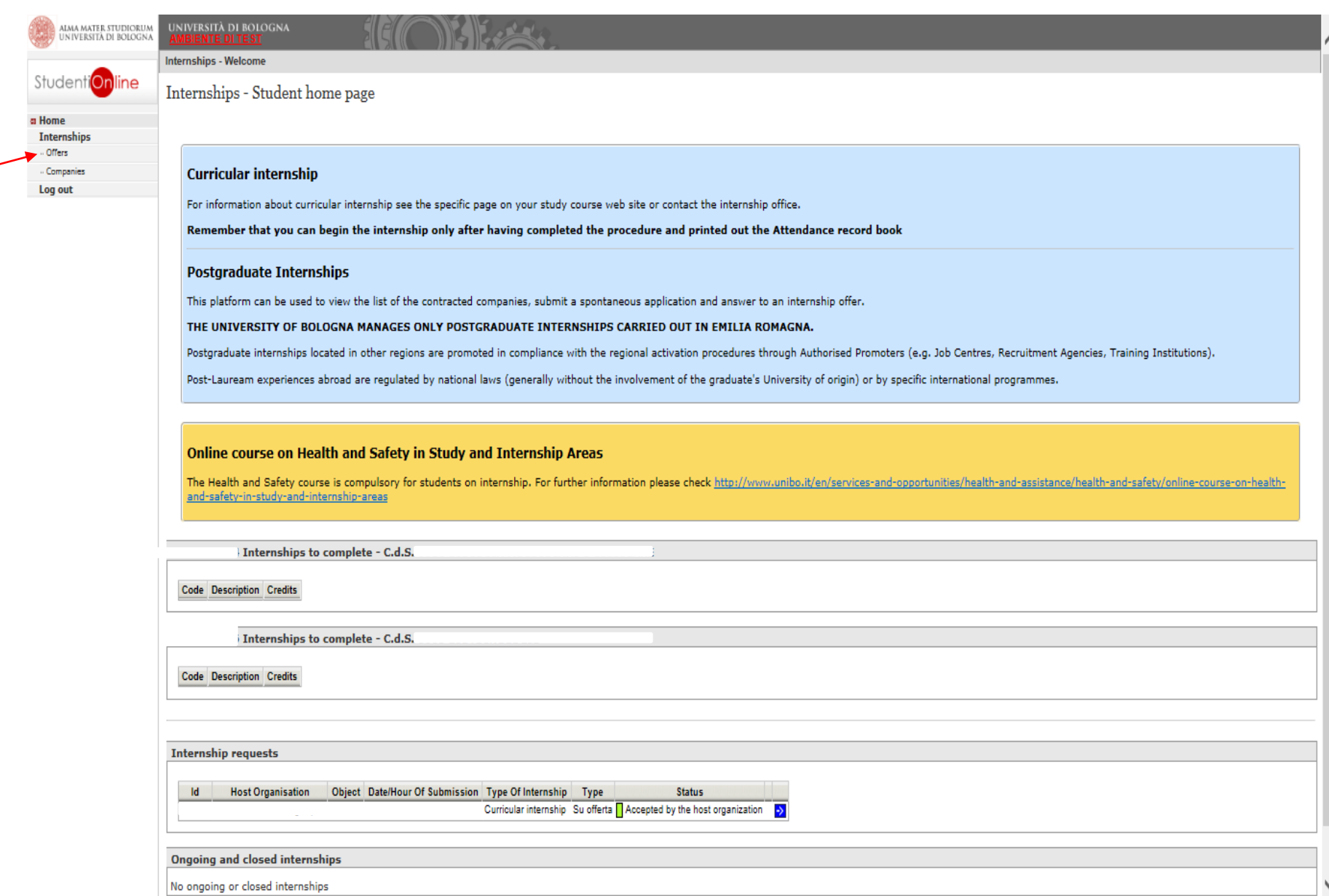

### 2. Click on "Curricular Internship"

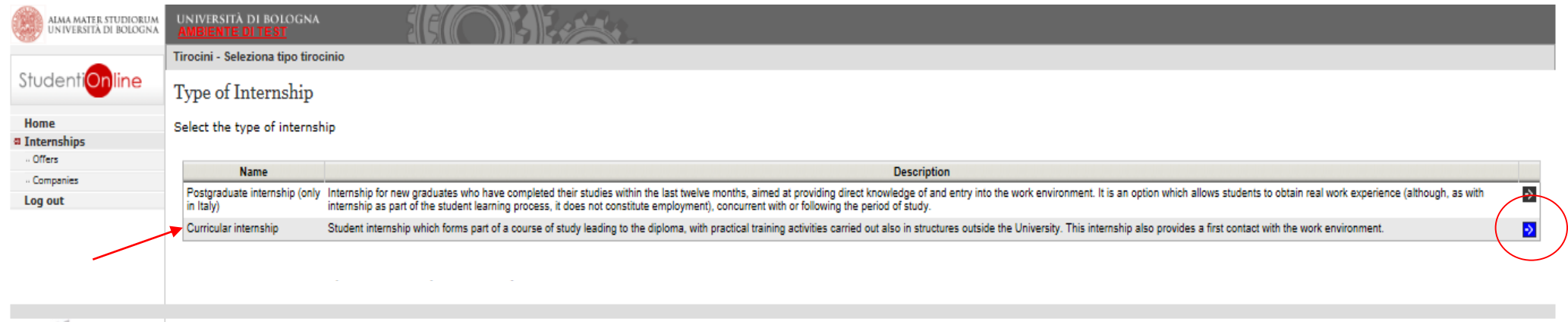

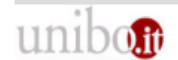

- OCopyright 2008 [build.3322 del 2020-01-17 15:40:12 CET - Server: Jtest/127.0.1.1] - <u>Informativa sulla Privacy</u><br>ALMA MATER STUDIORUM - Università di Bologna - Via Zamboni, 33 - 40126 Bologna

3. Now, you would be able to see all the opportunities of internship reserved to your Degree course and you can select the one like mostly

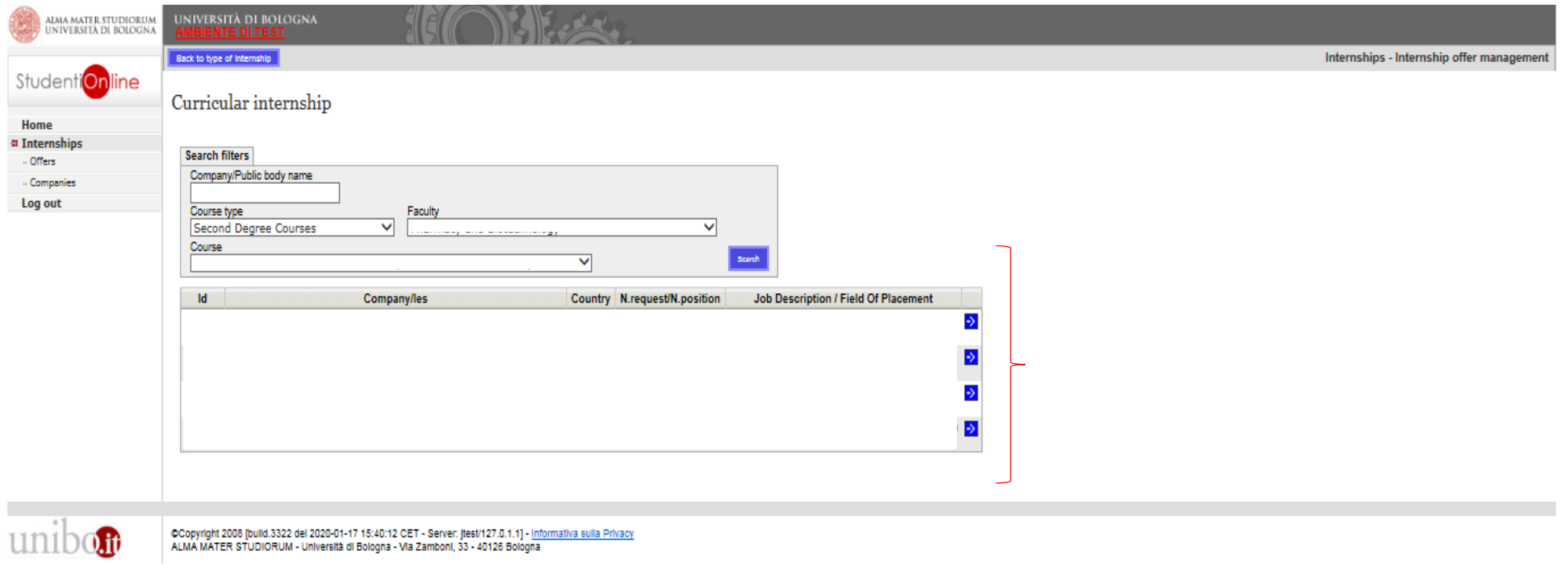

#### 4. You can apply by clicking on "send request"

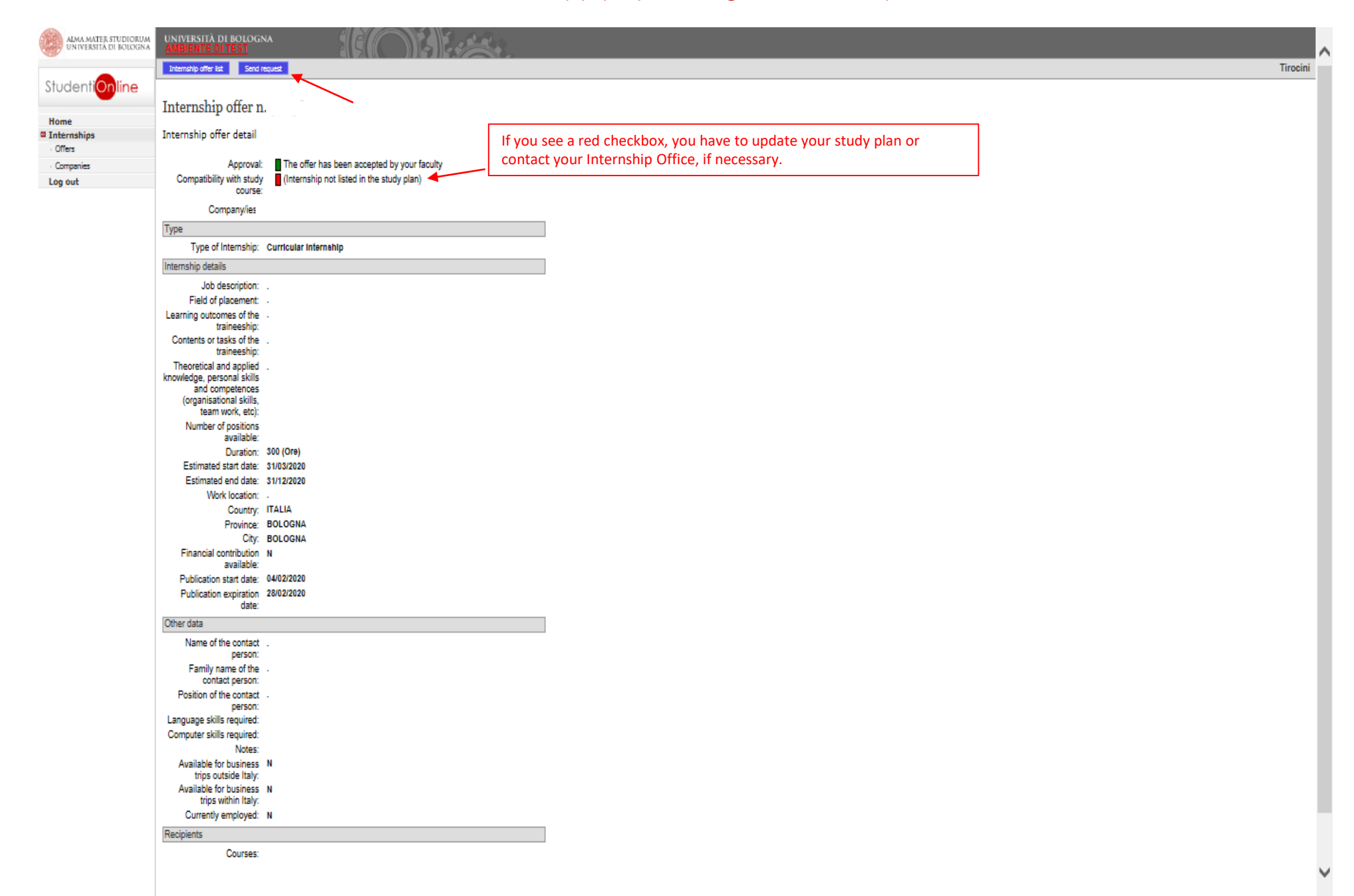

5. Click on "search Tutor" in order to find the name of the Professor you want to propose as Academic Tutor and press on "Send request"

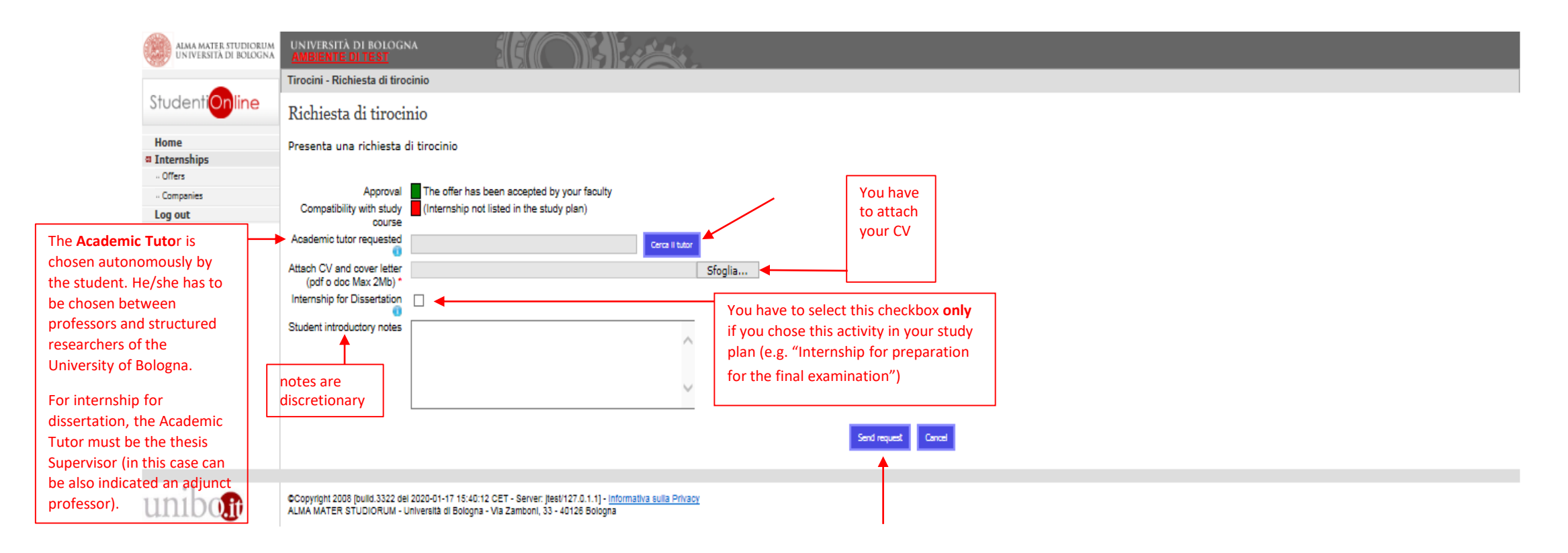

6. After clicking on "Send Request"**,** the application procedure is ended and your request of internship has been successfully saved.

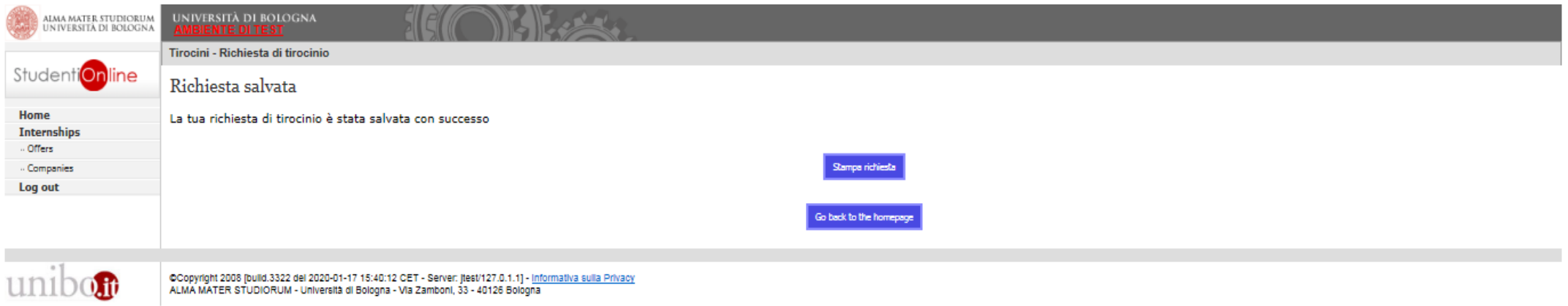

As you send the candidacy, the Company receives a notification via email. The evaluation of the application is up to the Company.

If the evaluation is positive, the host organization has to fill the **Internship Programme** and the student receives an email that inviting him/her to accept it; from this moment, the process restart from the step of "Approval of the Internship".

# **Self – candidacy**

If you want to present a spontaneous application for an internship in an already partnered organization:

### 1. after logging-in, click on "Companies"

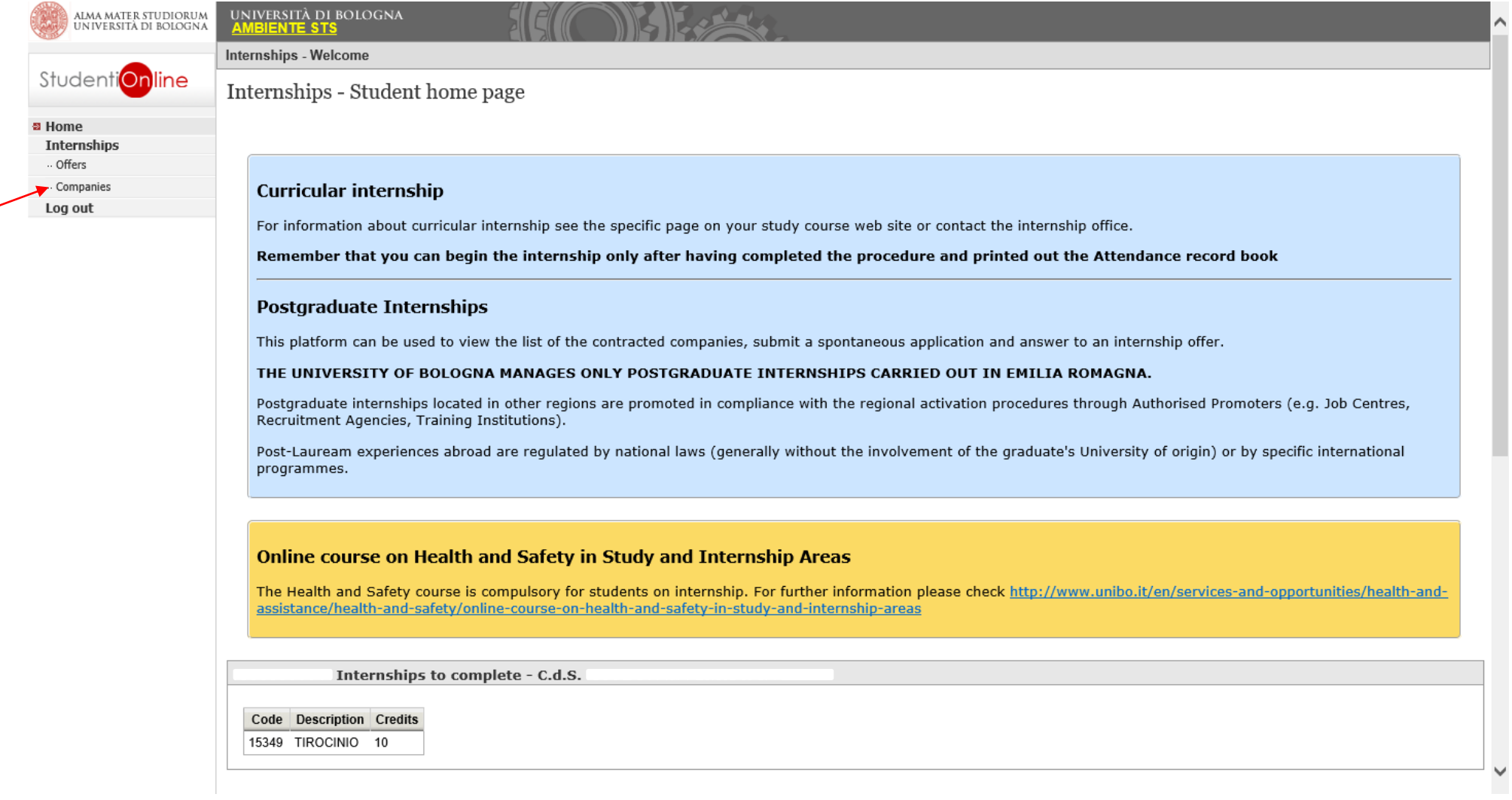

## 2. insert the complete name of the Company/Public body which you are interested in and click on "Search"

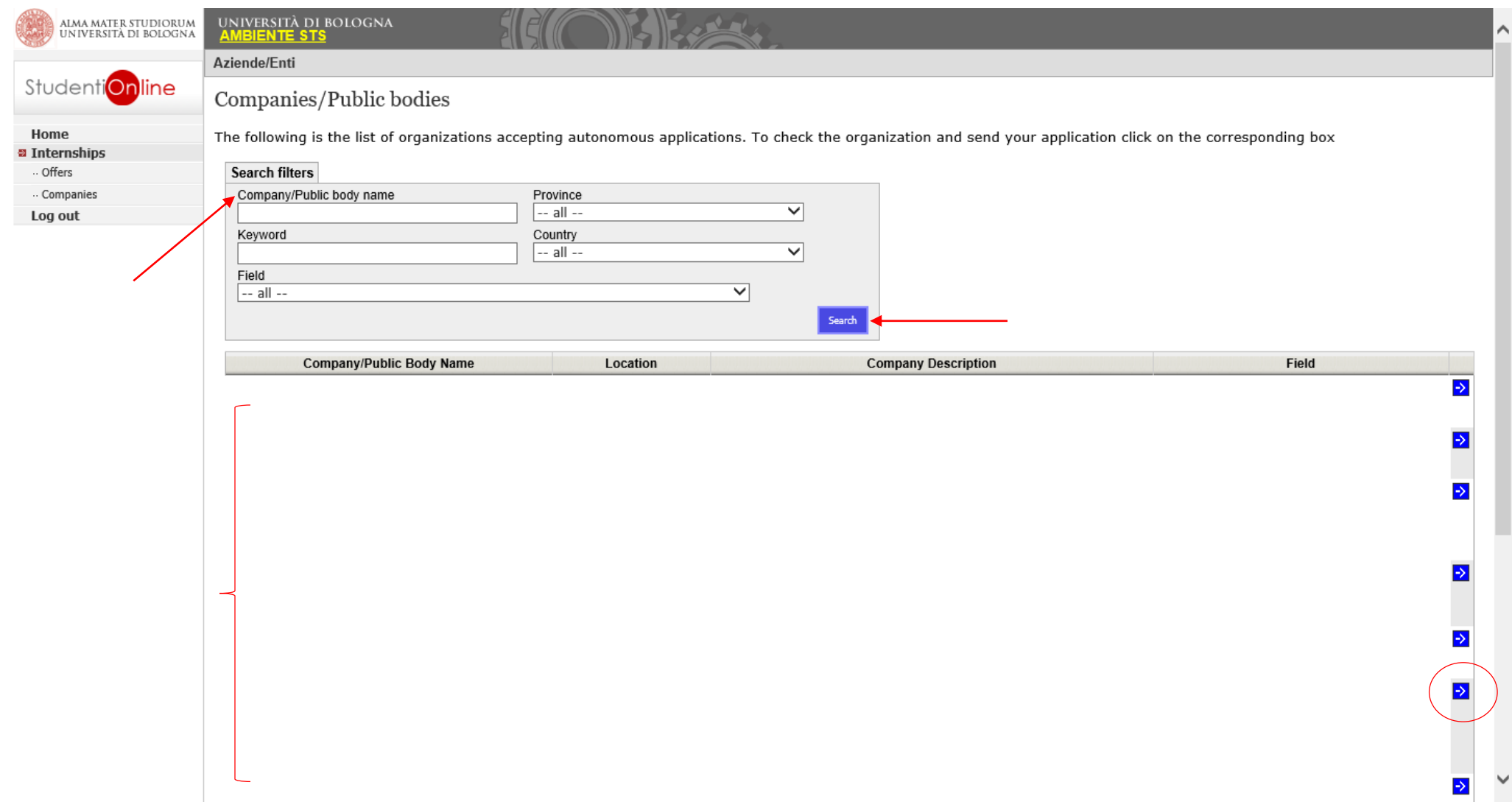

#### 4. click on "send autonomous application"

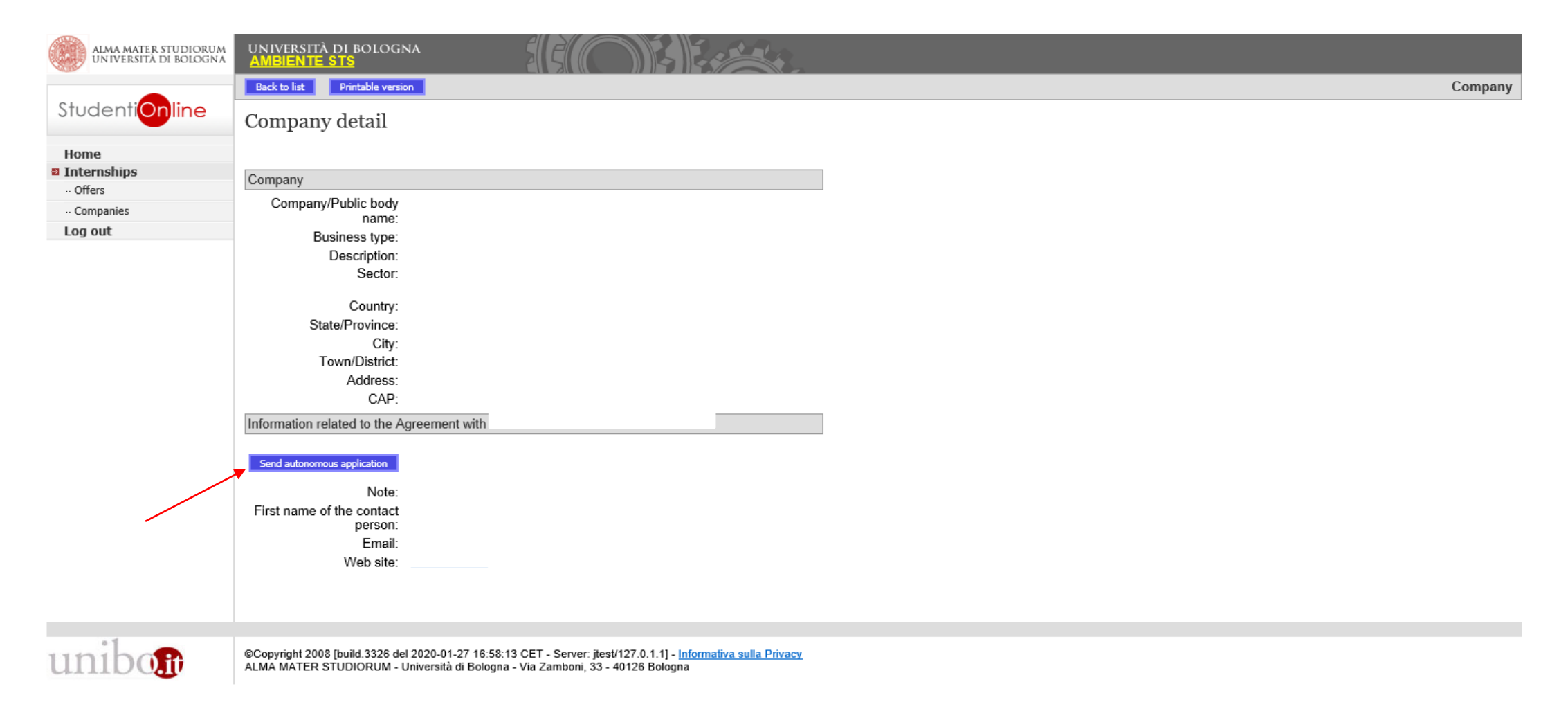

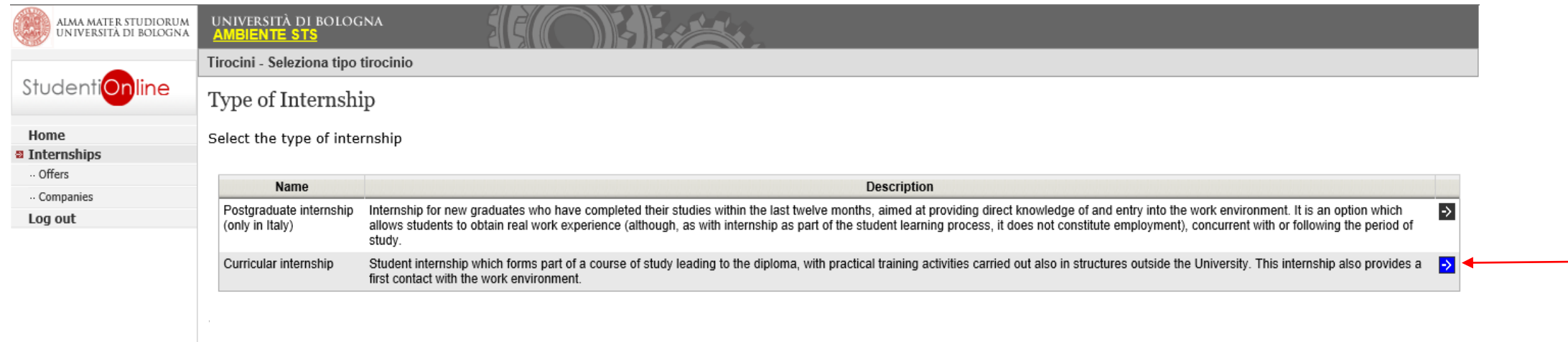

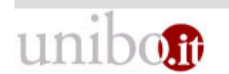

©Copyright 2008 [build.3326 del 2020-01-27 16:58:13 CET - Server: jtest/127.0.1.1] - <u>Informativa sulla Privacy</u><br>ALMA MATER STUDIORUM - Università di Bologna - Via Zamboni, 33 - 40126 Bologna

### 6. Click on "Search Tutor" in order to fill in the section with the name of the Professor you want as Academic Tutor and then click on "Send Request"

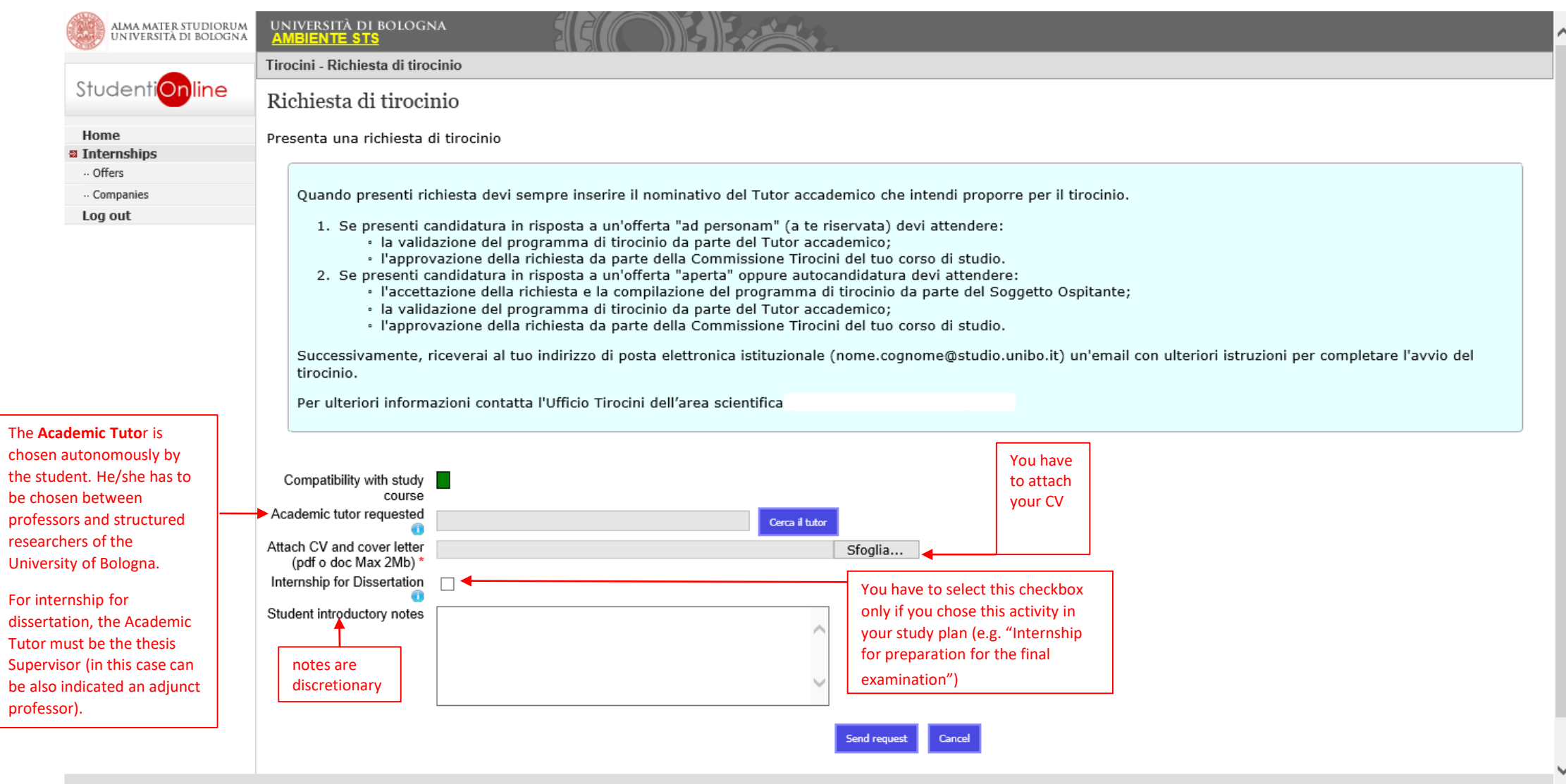

7. After clicking on "Send Request" the application procedure is ended and your request of internship has been successfully saved.

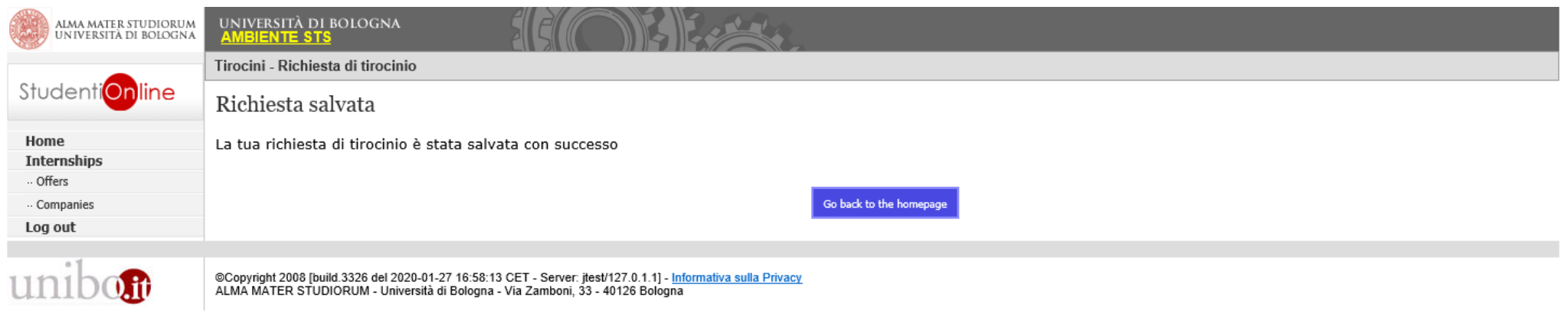

After this step, the Company receives a notification via email. The evaluation of the self-candidacy is up to the Company.

If the evaluation is positive, the host organization has to fill the **Internship Programme** and the student receives an email that inviting him/her to accept it; from now the process restart from the step of "Activation of the Traineeship"

# **Candidacy for an Internship at the University of Bologna**

1. After logging-in, click on "Companies"

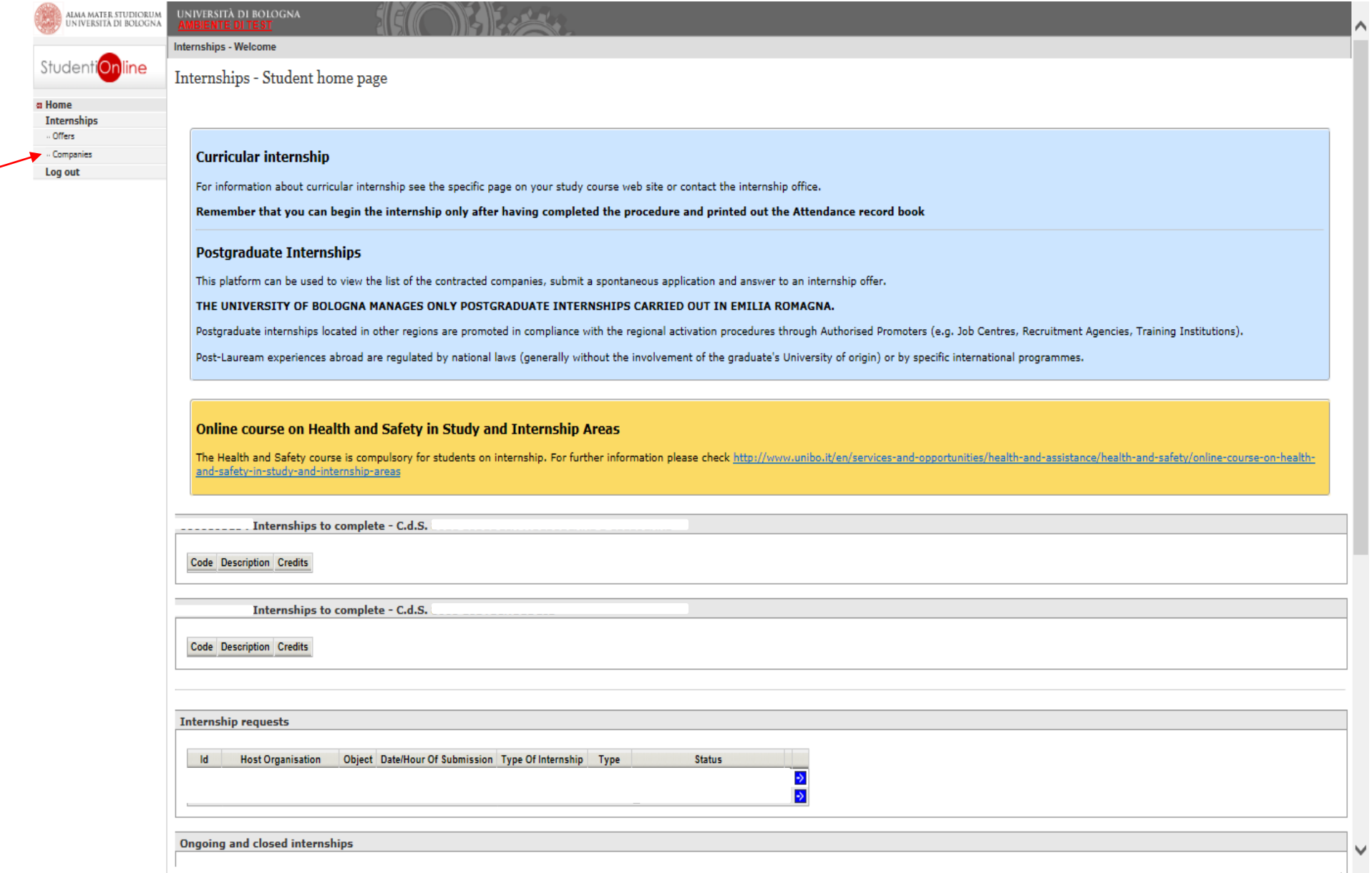

### 2. Insert "ALMA MATER STUDIORUM" in the section "Company/Public body name" and click on "Search" and then on  $\rightarrow$

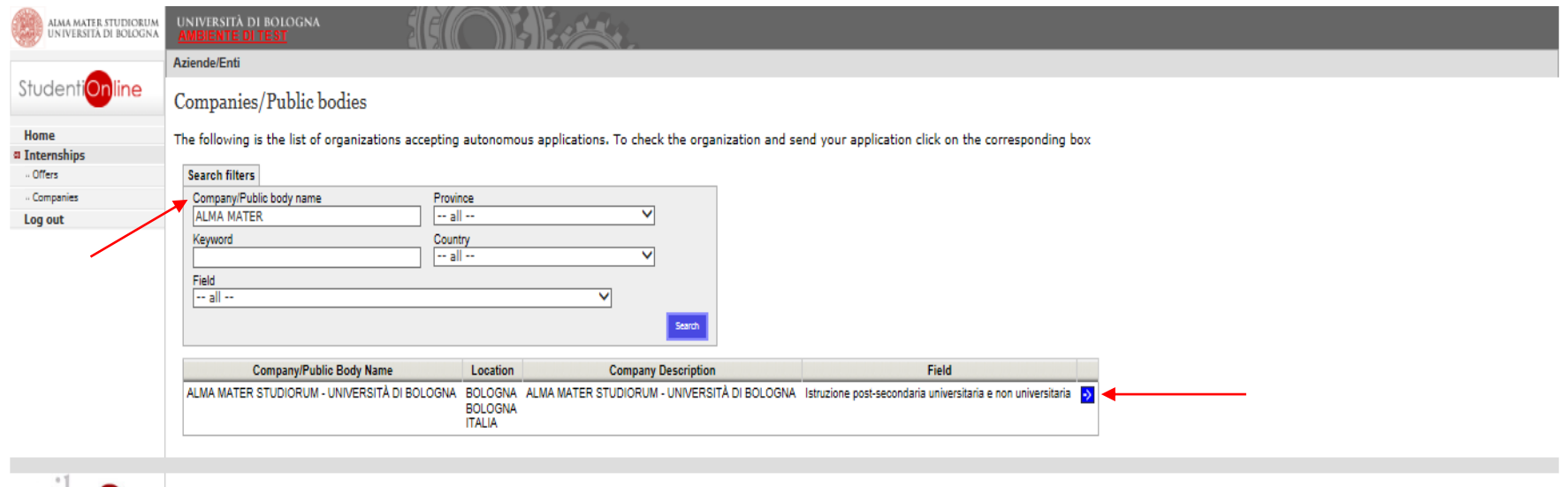

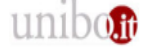

©Copyright 2008 [build.3322 del 2020-01-17 15:40:12 CET - Server: jtest/127.0.1.1] - i<u>nformativa sulla Privacy</u><br>ALMA MATER STUDIORUM - Università di Bologna - Via Zamboni, 33 - 40126 Bologna

## 3. click on " send application "

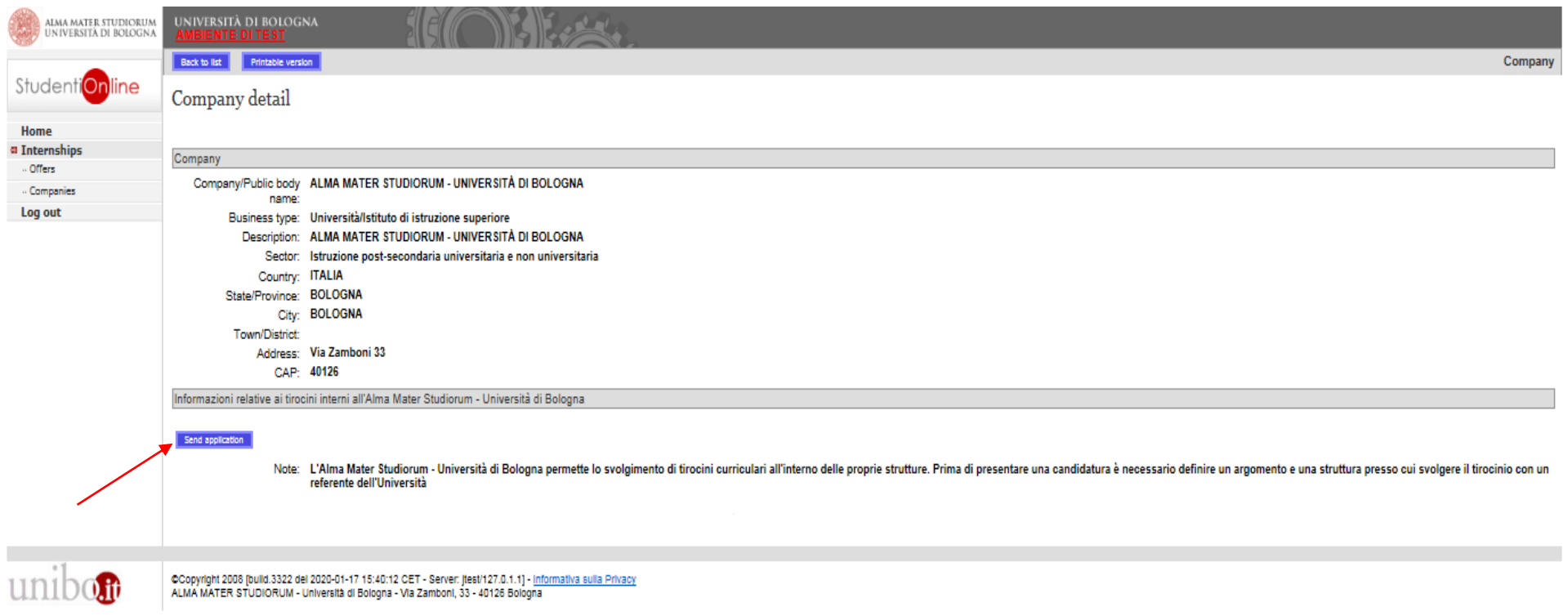

#### 4. Fill in all the sections with the information needed (already agreed with the Academic Tutor and the Contact person of the Host Organization) and click on "Send request"

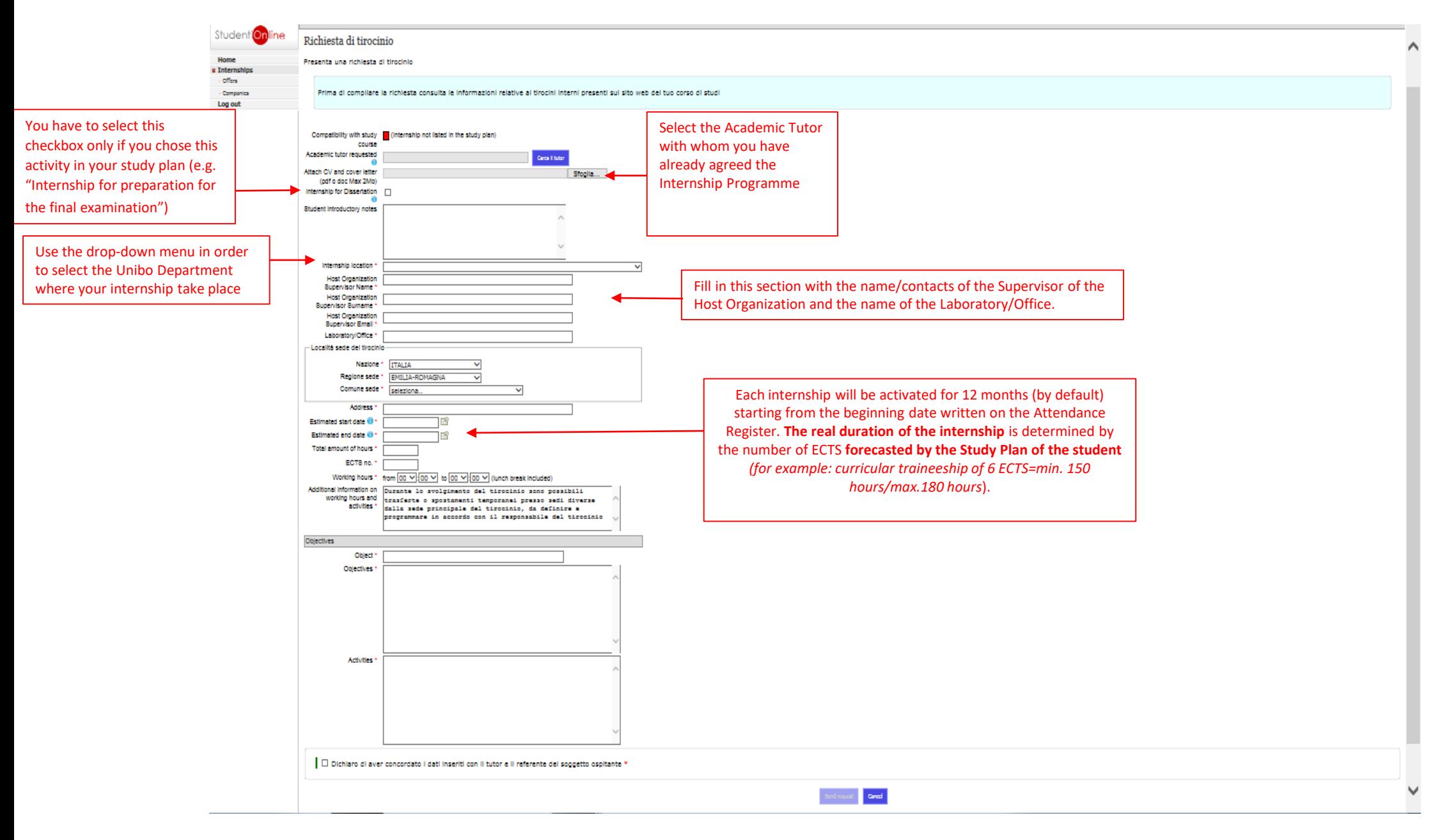

5. After clicking on "Send Request"**,** the application procedure is ended and your request of internship has been successfully saved.

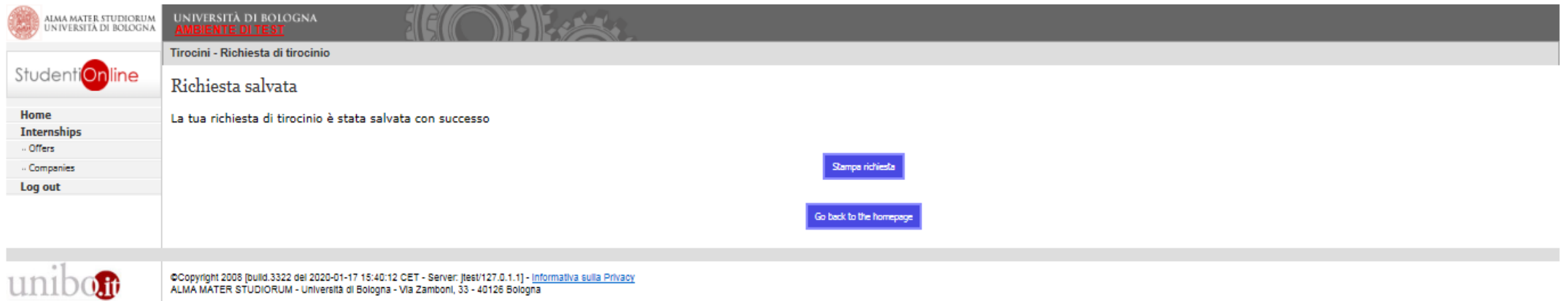

From this moment, the process restart from the step of "Approval of the Internship".

# **Download the Internship Programme**

After the approval of the internship by the Internship Commission, you must:

1.click on **"**Download the Internship Programme" 2. sign it and have it signed by the Supervisor of the Host Organization**\***

 $\lambda$ 

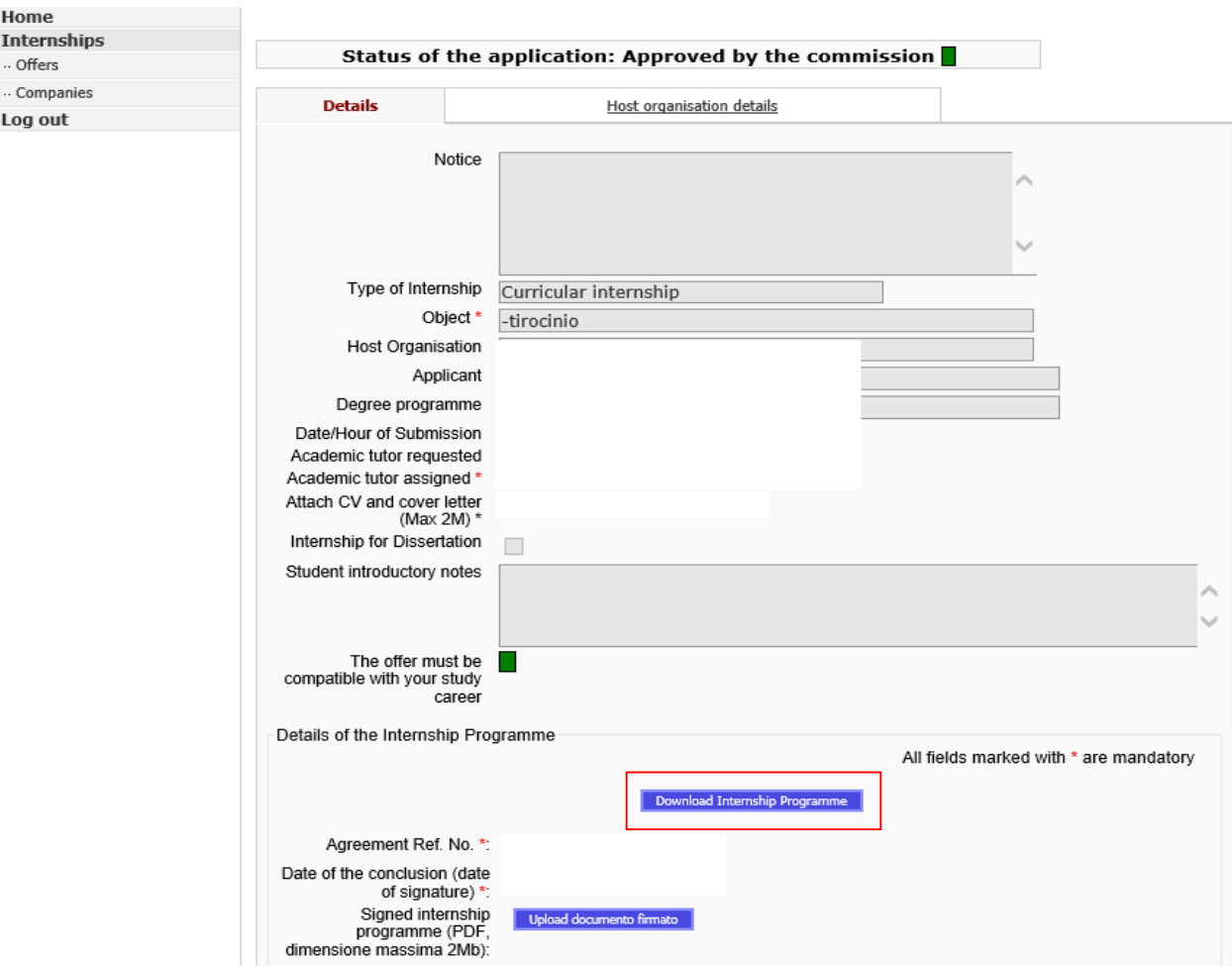

a

**\*** In case of internship outside University's facilities, a copy of an Identity Document of the Supervisor of the Host Organization who signs the Internship Programme is required.

### 3. Then, upload the Internship Programme signed and stamped by the Host Organization and click on "Save"

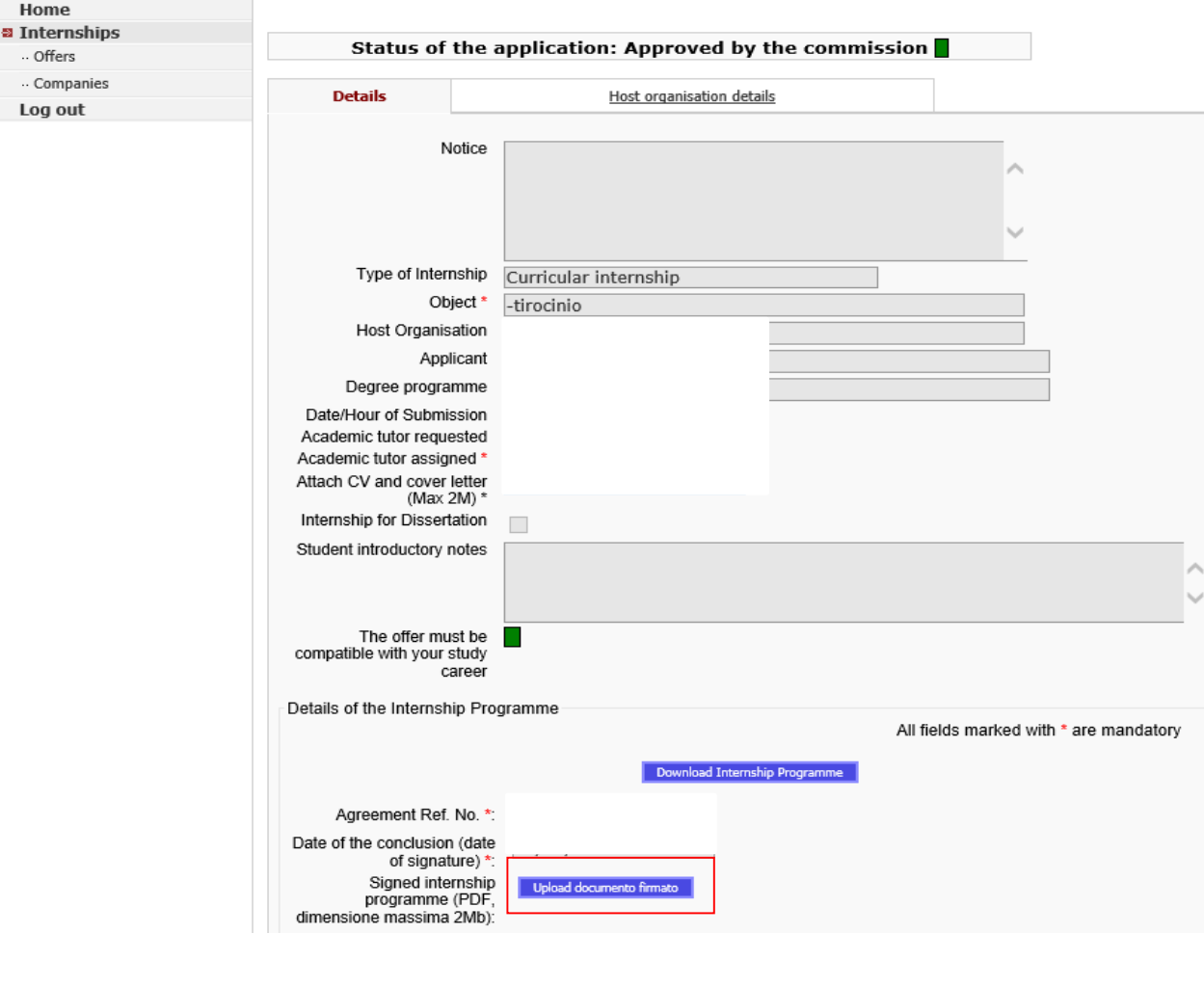

 $\label{eq:cancel} \text{Cancel}$ 

 $\lambda$ 

## **Download the Attendance Register**

1. After the validation of the Internship Programme from the Internship Office, you have to download the Attendance Register where you have to write down all hours you will spend at the Host Organization

2. You can begin the activity according to the **starting day** (onwards) reported in the Attendance Register

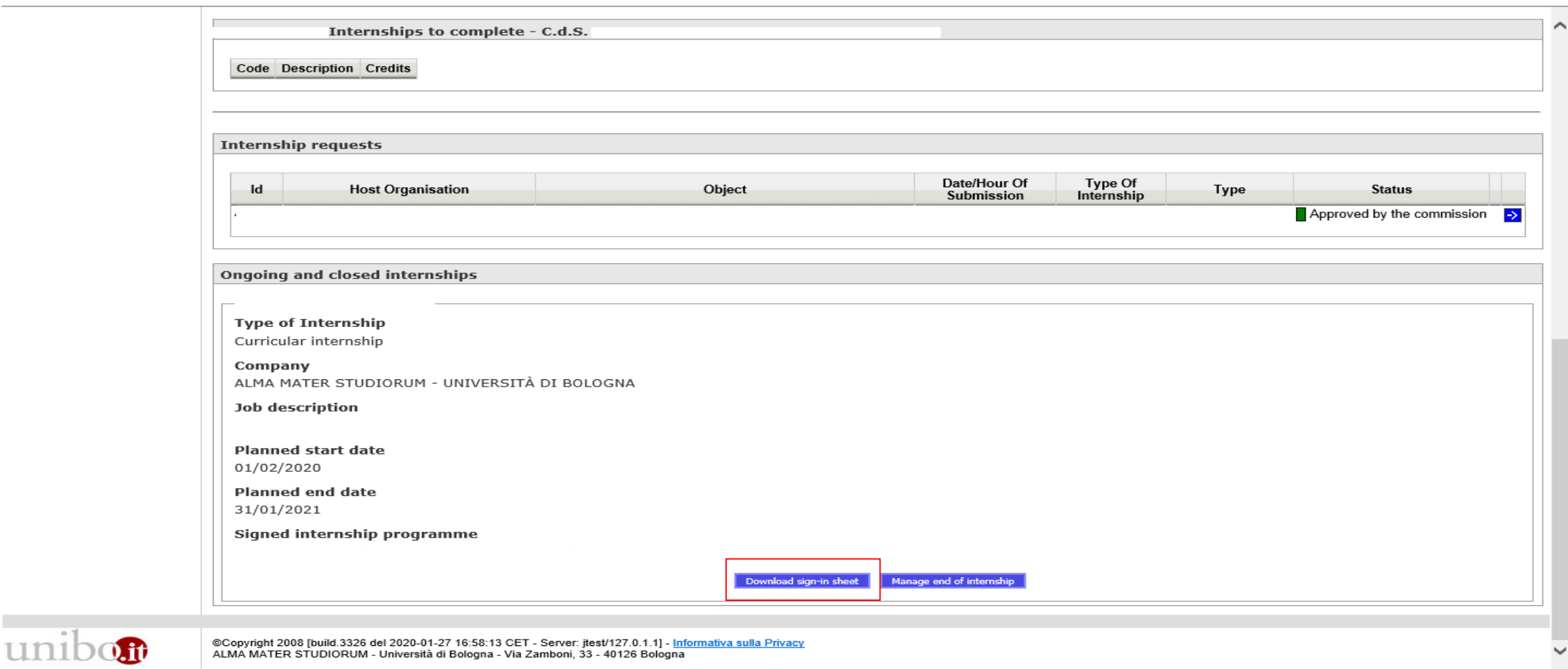

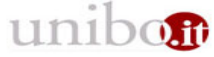

@Copyright 2008 [build.3326 del 2020-01-27 16:58:13 CET - Server: jtest/127.0.1.1] - Informativa sulla Privacy ALMA MATER STUDIORUM - Università di Bologna - Via Zamboni, 33 - 40126 Bologna

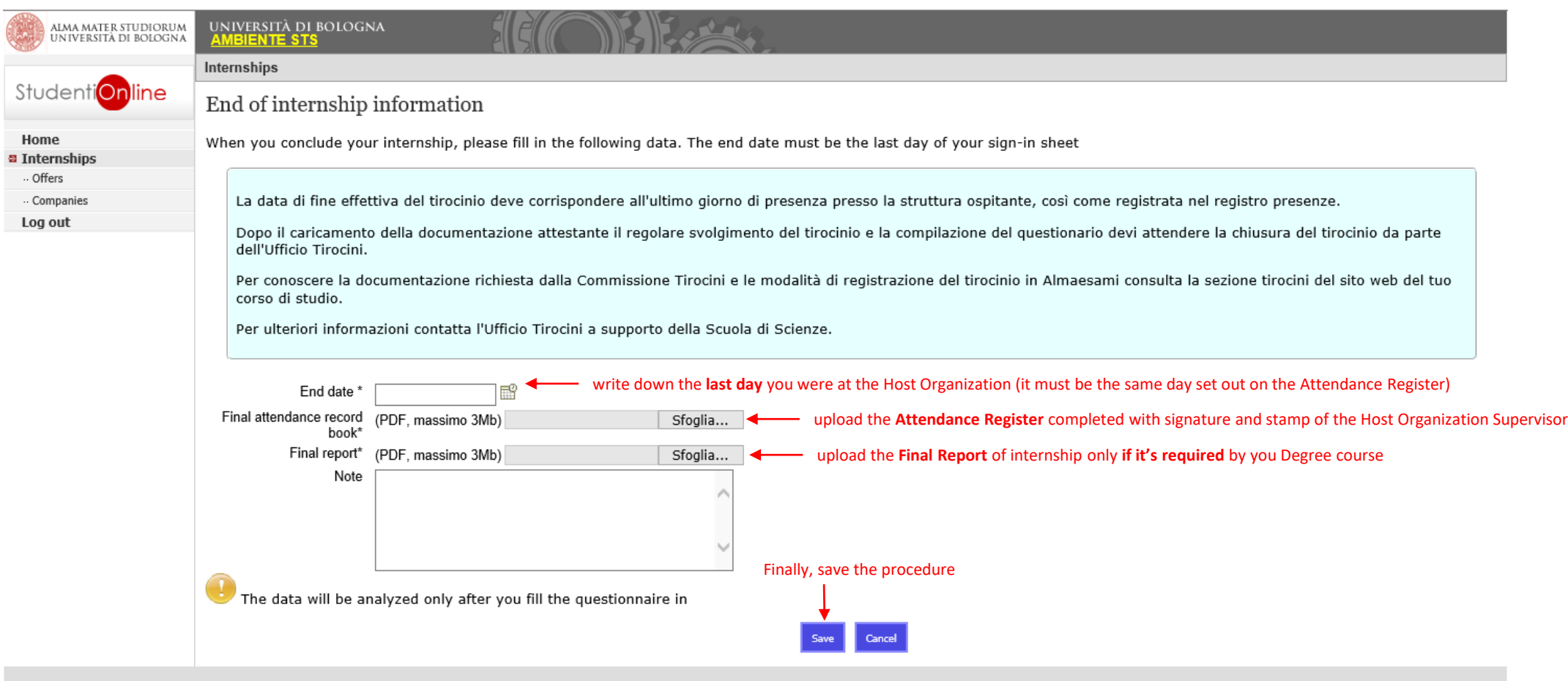

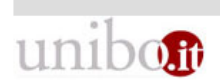

©Copyright 2008 [build.3326 del 2020-01-27 16:58:13 CET - Server: jtest/127.0.1.1] - <u>Informativa sulla Privacy</u><br>ALMA MATER STUDIORUM - Università di Bologna - Via Zamboni, 33 - 40126 Bologna

### The **evaluation form** must be completed in order to finalize you internship

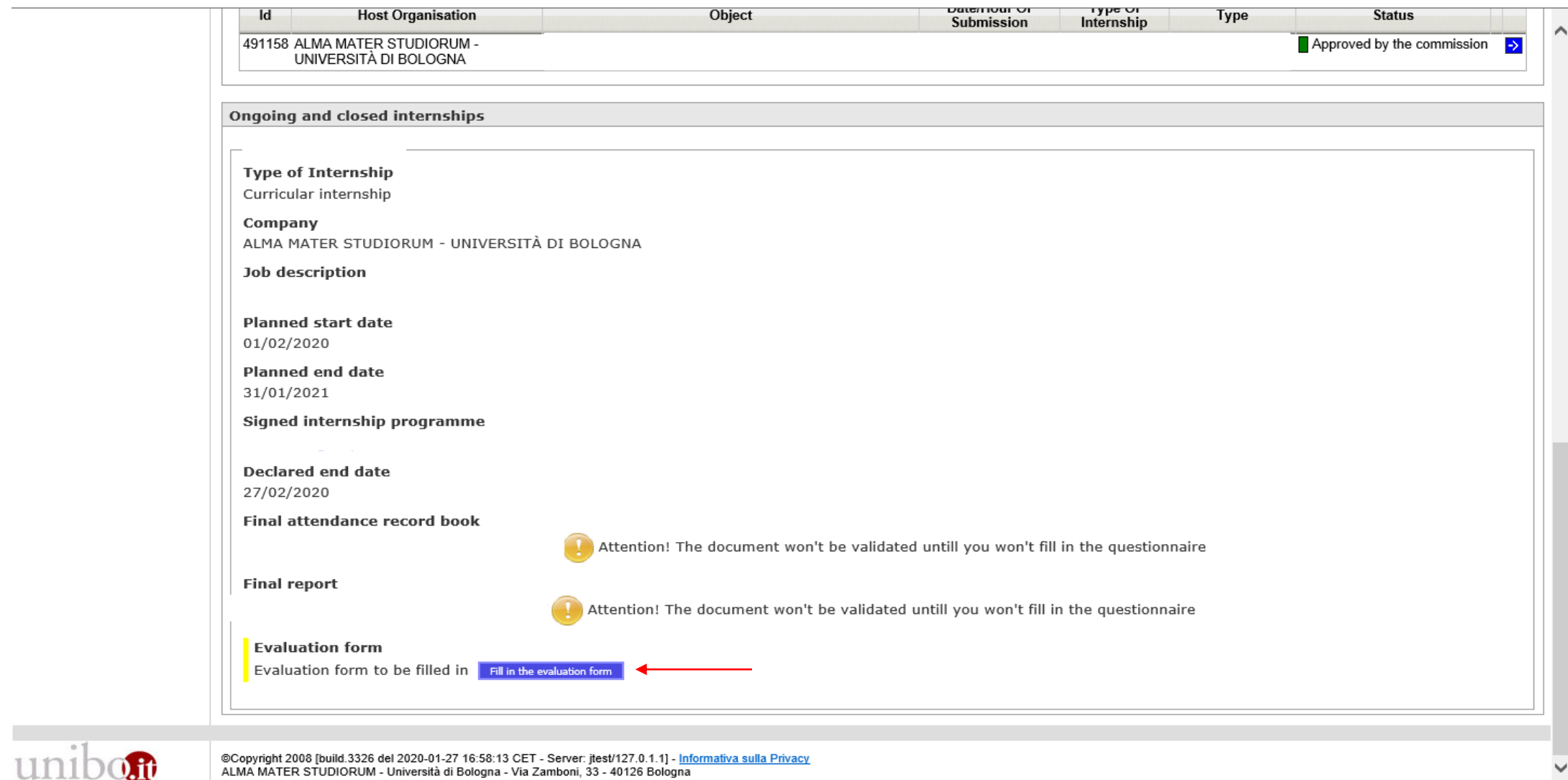

# **What do to at the end of the internship**\*

**After filling out the compulsory questionnaire:**

- Attendance Register will be checked by Internship Office and if no modifications needed, it will be validated
- Final Report will be checked by your Academic Tutor and if no modifications needed, it will be validated
- Lastly, the Internship Board receives an email confirming that the internship has been regularly ended and it will be recorded in AlmaEsami

\*N.B. You are supposed to read carefully what your Degree course specifies in regards to the whole procedure:

DEGREE COURSE WEBSITE > STUDYING > INTERNSHIP (curricular and/or for thesis project)